# CBS220中的虛擬助理支援Bot

#### 目標

本文的目的是瞭解CBS220韌體版本2.0.2.12中的新虛擬助理支援Bot。

## 適用裝置 | 軟體版本

● CBS220交換器 | 2.0.2.12

簡介

在CBS220交換機韌體版本2.0.2.12中,Virtual Assistant支援殭屍程式已整合到交換機的 Web使用者介面(UI)中,該介面允許您直接從管理視窗中啟動它。

Virtual Assistant支援殭屍程式提供啟動和管理裝置所需的支援內容。其中包括文章、影 片、產品手冊、快速入門手冊、管理指南、軟體下載頁面連結等。

## 虛擬助理Bot

步驟 1

登入您的CBS220交換機。

步驟 2

確保已將交換機的韌體更新為2.0.2.12版。有關逐步說明,請檢視Cisco [Business](https://www.cisco.com/c/zh_tw/support/docs/smb/switches/Cisco-Business-Switching/kmgmt-2524-upgrade-firmware-web-ui-switch.html) 220[系列](https://www.cisco.com/c/zh_tw/support/docs/smb/switches/Cisco-Business-Switching/kmgmt-2524-upgrade-firmware-web-ui-switch.html) [交換機上的升級韌體](https://www.cisco.com/c/zh_tw/support/docs/smb/switches/Cisco-Business-Switching/kmgmt-2524-upgrade-firmware-web-ui-switch.html)。

#### 步驟 3

按一下螢幕頂部的綠色Bot啟動。

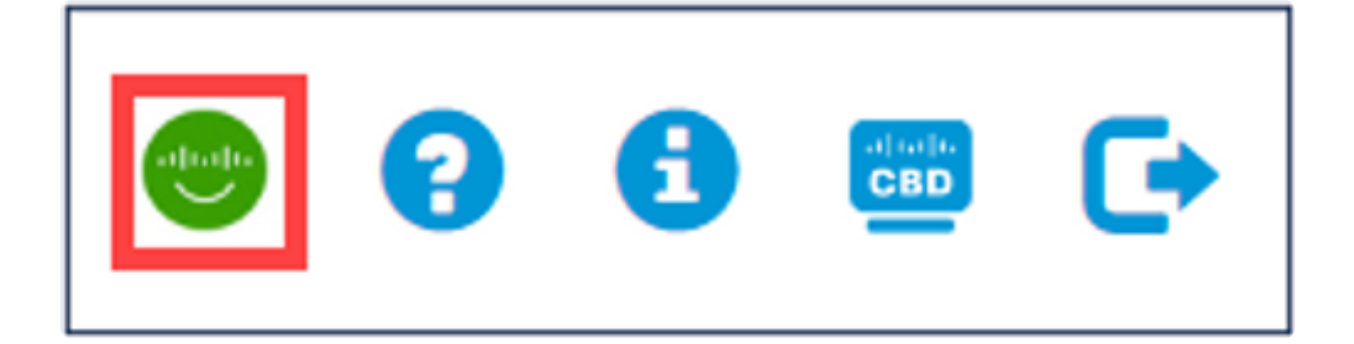

這將直接連線到網際網路上的Bot,在需要時提示您進行身份驗證,然後自動上拉 CBS220交換機的支援資訊。

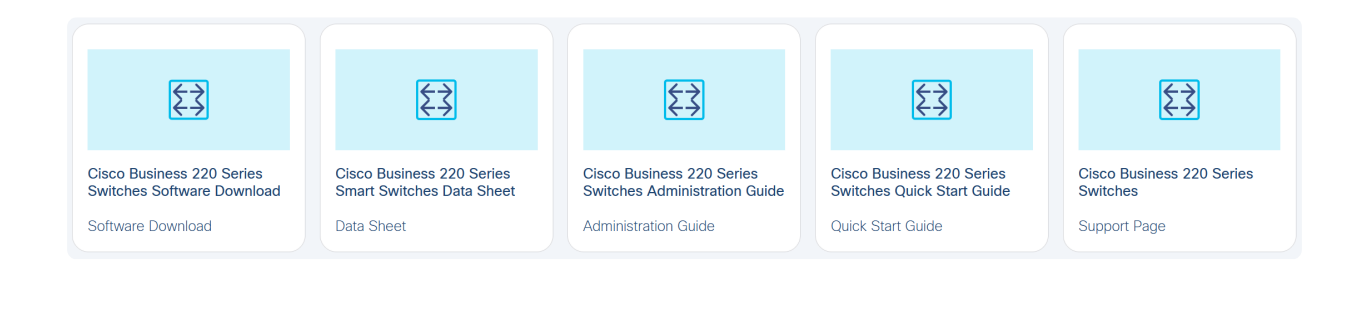

Note: 使用者需要使用思科帳戶進行驗證才能存取Virtual Assistant Bot。

Virtual Assistant bot中的內容將隨時間變化,無需更新交換機。

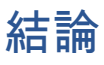

現在,您知道如何從CBS220交換機的UI訪問虛擬支援Bot。輕鬆瀏覽內容和管理裝置。

#### 關於此翻譯

思科已使用電腦和人工技術翻譯本文件,讓全世界的使用者能夠以自己的語言理解支援內容。請注 意,即使是最佳機器翻譯,也不如專業譯者翻譯的內容準確。Cisco Systems, Inc. 對這些翻譯的準 確度概不負責,並建議一律查看原始英文文件(提供連結)。